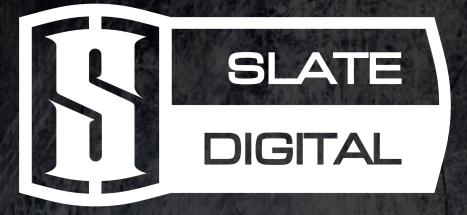

# VerbSuite Classics User Guide

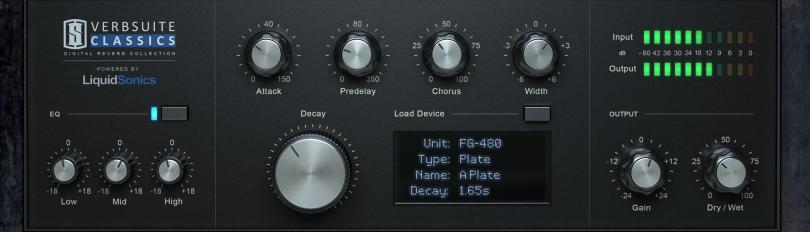

VerbSuite Classics Version 1.0 Powered by LiquidSonics

### **Slate Digital**

Steven Slate - Fabrice Gabriel

François Best - Niccolo Comin - Mathias Claveau - Romain Clement - Nicolas Lacombe - Joris Gignoux - Romain Moret - Tom Rasulo - Shaun Youth

### LiquidSonics

Matthew Hill

### **Graphical Design**

Vincent Gautier

| Introduction                  | 4  |
|-------------------------------|----|
| VerbSuite Classics Technology | 5  |
| Requirements                  | 6  |
| Installation                  | 6  |
| VerbSuite Classics Overview   | 12 |
| Reverb Units                  | 13 |
| Using the Plugin              | 15 |
| Loading a Device              | 15 |
| Reverb Parameters             | 18 |
| Reverb EQ                     | 21 |
| Monitoring Section            | 21 |
| Preset System                 | 22 |
| Configuration Menu            | 26 |
| Misc Features                 | 29 |
| iLok Protection               | 30 |
| Contacting Support            | 32 |

# Introduction

"Why has no one done this before?"

This was the question we got from several top pros after we gave them the new VerbSuite Classics to beta test.

For the first time ever, all the industry's most classic and sought after Digital Reverbs are in one single plugin. VerbSuite Classics uses the LiquidSonics Proprietary FUSION Capture technology to recreate the modulating, evolving character of these famous reverbs which gives them their classic depth and vibe.

Finally, audio engineers will get the real sound of all of these famous reverbs to use in their DAW. From the lush and charismatic FG-480, to the rich and warm FG-16, to the ultra realistic M7... with VerbSuite Classics, you'll always find the perfect reverb for your source.

Happy Mixing,

Steven Slate Slate Digital

# VerbSuite Classics Technology

Advances in electronics in the 1970s set us on a path where for the first time we would be able to truly control reverb. The impact on music production was profound, allowing us to begin shaping the ambience, the sound, the very soul of the music we produce with more control than ever before. Every decade since has brought with it new electronic reverberator designs. The classics have stood the test of time in studios worldwide and are still used every day.

The limitations of early digital systems led the pioneers of synthetic reverberation to ingenious solutions that sounded natural, musical and alive. Techniques such as the modulation of multi-tapped and interlinked digital delay networks have been used to create stunning effects in many classic reverb designs for years. The early part of this millennium brought many advances in computer music production; exciting new techniques that had not been possible before, including real-time convolution reverb processing, which revolutionized and democratized musical production. Convolution reverb captured the sounds of real spaces and digital reverbs in a way that had never been possible before. However, some of the realism was lost because the modulation could not be reproduced. The soul of a reverb was often lost; it sounded alike, but not alive.

The solution is LiquidSonics' Fusion-IR, which uses a proprietary modulated multisampling approach for capture and playback. The true sound of classic digital modulated reverbs can now be reproduced in your DAW. Fusion-IR creates a unique and dynamic reverb of unrivaled sonic depth and breadth. It is the most innovative, flexible, and highest quality reverb processing technique introduced to the pro audio market; it is at the heart of VerbSuite Classics.

Many producers will not have been able to find — let alone afford — some of the greatest classic digital reverbs. VerbSuite Classics is set to change that. We searched hard for the best maintained and most loved digital reverbs and have made them available in one stunning new plugin. These are some of the finest, most sought after secret weapons of the world's top studios. They have been used on platinum selling albums for over five decades. From the unmistakable warmth and character of early digital plate emulations to the richness and precision of the best modern algorithms, the reverbs available in VerbSuite Classics will immediately give you the tools to take your productions to the next level.

Matthew Hill

LiquidSonics

# **Requirements**

### **Supported Architectures**

#### Mac

- Mac OS X 10.7 or later (32 and 64-bit)
- Mac Dual-Core Intel Processor, 4GB RAM
- Plugin Formats: VST2, VST3, AudioUnit, AAX

#### Windows

- Windows 7 or later (32 and 64-bit)
- Dual-Core Intel or AMD Processor, 4GB RAM
- Plugin Formats: VST2, VST3, AAX

# Installation

### **Redeeming Your iLok License**

Before downloading the iLok License for VerbSuite Classics, you will need to install the latest iLok License Manager. You can download the latest installers <u>here</u>.

In order to download your iLok license to your iLok 2 dongle, please visit the link that was given to you in your email receipt and enter the required info including the issued passcode.

This will unlock your iLok Activation Code.

1. Launch the iLok License Manager and sign in to your iLok account.

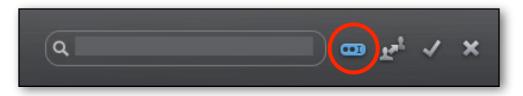

- 2. Click this button in the upper right corner of the window.
- 3. Enter your Activation Code and click "Next".
- 4. Select your iLok 2 Dongle from the **Activation Location** dialog and click *"Activate".*
- 5. You will receive a confirmation message when the license is moved to your iLok 2 Dongle.

6

### Installing VerbSuite Classics Plugin

VerbSuite Classics installer provides the plugin, its resources, and the primary collection of Reverb Devices. Additional installers are available separately for the expansion packs. They must be installed after the VerbSuite Classics plugin.

#### Mac

Double-Click on the installer icon and follow the on-screen prompts. In the Installation Type step, you may customize your installation by clicking the "Customize" button to select resources and plugin formats you want to install.

#### Windows

Double-Click on the installer icon and follow the on-screen prompts. You may choose to customize your installation in the "Select Components" window:

| Which components should be installed?                                                     |            |   |
|-------------------------------------------------------------------------------------------|------------|---|
| Select the components you want to install;<br>install. Click Next when you are ready to c |            | 0 |
| Custom installation                                                                       |            | ~ |
| Impulse Responses Library                                                                 | 2,003.0 MB | ~ |
| User Guide                                                                                | 0.1 MB     |   |
| VerbSuite Classics                                                                        | 64.9 MB    |   |
| - AAX (Pro Tools 10+)                                                                     | 22.0 MB    |   |
| - Presets                                                                                 | 0.1 MB     |   |
| - VST2 (32 bits)                                                                          | 21.4 MB    |   |
|                                                                                           |            |   |
| VST3 (32 bits)                                                                            | 21.4 MB    |   |
| VST3 (64 bits)                                                                            |            | ~ |

# **Customize Impulse Responses Folder**

#### Mac

By default, Impulse Responses Library is installed in the following folder: HD/Library/Audio/Impulse Responses/Slate Digital/VerbSuite Classics

On Mac, this folder cannot be customized during the installation.

However the Impulse Responses folder can be customized after the installation, by first moving the library to the desired folder and then add this new folder through the plugin in the Configuration Menu (see the "Configuration Menu" section for more information).

#### Windows

By default, Impulse Responses Library is installed in the following folder: C:\ProgramData\SlateDigital\VerbSuite Classics\Impulse Responses\Slate Digital\VerbSuite Classics

On Windows, this folder can be customized during the installation in the following window:

| Setup - Slate Digital VerbSuite Classics                                                                                                    | _      |         | ×    |
|----------------------------------------------------------------------------------------------------|--------|---------|------|
| Impulse responses library directory<br>Please choose the folder where the impulse responses should be instal                                               | ed.    |         | S    |
| Please note that from the following directory, we will store the impulse<br>"Slate Digital\VerbSuite Classics\Factory" folder.<br>Impulse responses folder | respor | nses in |      |
| D:\IRs                                                                                                    | Bro    | owse    | 1    |
|                                                                                                    |        |         |      |
|                                                                                                    |        |         |      |
|                                                                                                    |        |         |      |
|                                                                                                    |        |         |      |
|                                                                                                    |        |         |      |
|                                                                                                    |        |         |      |
| < Back Next >                                                                                                    |        | Car     | ncel |

Selecting a folder such as: D:\IRs

Will result in the following installation being created: D:\IRs\Slate Digital\VerbSuite Classics\Factory

You can also customize the Impulse Responses folder after the installation, by first moving the library to the desired folder and then add this new folder through the plugin, in the Configuration Menu (see the "Configuration Menu" section for more information).

# Installing FG-BM7 Expansion Pack

The FG-BM7 expansion pack can be downloaded <u>here</u> on the LiquidSonics website.

The installer is divided into two parts. Both parts are required.

#### Mac

#### Fusion-IR Installer: Part 1

- Double click on the first disk image.
- Drag the folder top left named "Bricasti M7 FIR8-96k" and drop it on to the folder to the right of it as indicated by the arrow.
- Drag the folder named "8. FG-BM7" and drop it on to the folder to the right of it as indicated by the arrow.

| Fusion-IR Installer (SD VS-C M7 Part 1/2                                                                                                | 2)                                      |
|----------------------------------------------------------------------------------------------------|-----------------------------------------|
| LiquidSonics                                                                                                    |                                         |
| Fusion-IR Expansion Pack Inst                                                                                                    | allation                                |
| for Slate Digital VerbSuite Cla                                                                                                    | assics                                  |
|                                                                                                    | y/Audio/Impulse<br>s/SISuite Classics   |
| <ol> <li>Drag to copy the Fusion-IR files to the system</li> </ol>                                                                      | stem drive.                             |
| Alternatively drag them to a different location with Finder t<br>VerbSuite Classics user guide for information on how to tell the plugi |                                         |
|                                                                                                    | ary/Application<br>Slat 8. FG-BM7 Inits |
| 2. Drag to copy the VerbSuite Classics preset                                                                                           | model files.                            |
| These must be copied to the recommended loca                                                                                            | ation.                                  |

Without completing the second step the M7 model files will not appear in the VerbSuite Classics menu or browser.

#### **Fusion-IR Installer: Part 2**

Double click on the second disk image. Drag the folder as in step 1 and when asked click merge.

| A folder named "Bricasti M7 FIR8-96k" already exists in this                                            |
|----------------------------------------------------------------------------------------------------|
| location. Do you want to merge or replace it with the one )                                             |
| Merge will combine the two folders, preserving all the newer items such as "Rooms1" and 99 other items. |
| Stop Replace Merge                                                                                      |
|                                                                                                    |

1. Drag the remaining Fusion-IR files to the same location as the first part of the set.

Choose to merge the folders if asked. You may need to hold the Option or Alt key when dragging on some older OS X versions to reveal the merge option.

#### Windows

Download both installers and then run one after the other.

If you wish to change the installation location this can be set in the following window:

|                                                                                                    | p: I | _    |     | ×    |
|----------------------------------------------------------------------------------------------------|------|------|-----|------|
|                                                                                                    | Li   | quio | Sor | nics |
| Please select a base folder to install the Fusion-IR files to. By de<br>Classics impulse responses folder, but another folder can be use<br>required for the complete set of M7 Fusion-IR files. |      |      |     |      |
|                                                                                                    |      |      |     |      |
| VerbSuite Classics IR Folder                                                                                                    |      |      |     |      |
| VerbSuite Classics IR Folder                                                                                                    |      | Brow | vse |      |
|                                                                                                    |      | Brow | /se | ]    |

Selecting a folder such as: D:\Samples Will result in the following installation being created: D:\Samples\Slate Digital\VerbSuite Classics\Bricasti M7 FIR8-96k

# Installing FG-224 Expansion Pack

#### Mac

Double-Click on the installer icon and follow the on-screen prompts.

By default, the Impulse Responses Library is installed in the same folder than the Factory Library:

HD/Library/Audio/Impulse Responses/Slate Digital/VerbSuite Classics

On Mac, this folder cannot be customized during the installation.

However the Impulse Responses folder can be customized after the installation, by first moving the library to the desired folder and then add this new folder through the plugin in the Configuration Menu (see the "Configuration Menu" section for more information).

#### Windows

Double-Click on the installer icon and follow the on-screen prompts.

During the installation, you may choose to customize the Impulse Responses folder in the following window:

| Setup - Slate Digital VerbSuite Classics FG-224 Expansion                                                                                                 |        |         | ×    |
|----------------------------------------------------------------------------------------------------|--------|---------|------|
| Impulse responses library directory<br>Please choose the folders where the impulse responses should be inst                                               | alled  |         | S    |
| Please note that from the following directory, we will store the impulse<br>"Slate Digital\VerbSuite Classics\FG-224" folder.<br>Impulse responses folder | respor | nses in |      |
| D:\IRs                                                                                                    | Bro    | wse     | 1    |
|                                                                                                    |        |         | -    |
|                                                                                                    |        |         |      |
|                                                                                                    |        |         |      |
|                                                                                                    |        |         |      |
|                                                                                                    |        |         |      |
|                                                                                                    |        |         |      |
|                                                                                                    |        |         |      |
| < Back Next :                                                                                                    | >      | Car     | ncel |

Selecting a folder such as: D:\IRs Will result in the following installation being created: D:\IRs\Slate Digital\VerbSuite Classics\FG-224

# **VerbSuite Classics Overview**

The VerbSuite Classics plugin is divided into several areas:

- The Preset Bar (top)
- The Reverb EQ (left)
- The Reverb Parameters (center)
- The Monitoring Section (right)

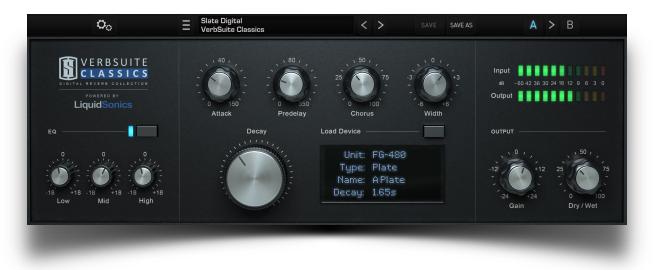

# **Reverb Units**

VerbSuite Classics offers the following famous reverb units:

**FG-480:** A model of what many consider the industry's most standard reverb that is still popular amongst top pros even today. This reverb has several programs that share a distinct and classic sound due to the units unique modulation that helps it cut through the mix.

**FG-2016:** First created in 1982, this American made reverb was known for it's realistic recreation of rooms. It's been a favorite of top engineers since its creation, and has been heard on countless hit records.

**FG-250:** A model of the first ever digital reverb from Germany. Its widely known as one of the best sounding reverbs till this day, despite having only 16k memory! It has a thick tone that mixes into source material with ease.

**FG-QRS:** When we asked several top pros what reverb they insisted we include in VerbSuite Classics, this German made reverb from the early eighties made every list! It's incredibly transparent for a digital verb, and is known for having minimal digital artifacts. We love it on vocals but it's great on so many other sources as well.

**FG-2000:** This extremely rare Japanese made reverb has been the favorite drum verb for many top pros. They have had mechanical issues and are very hard to find, so we were lucky to capture a unit in perfect condition. Not only amazing on drums, but fantastic on guitars, piano, and vocals!

**FG-16X:** A model of the famous microprocessor controlled digital reverb from the early 80's. It has a smooth and lush tone that is incredible on all types of source material. One of its most famous uses is Phil Collin's drum tone on "In The Air Tonight".

**FG-6000:** A model of a fairly modern Danish digital reverb powerhouse! This reverb has several programs that are incredibly realistic, smooth, and deep. Amazing for small and large spaces alike, you'll find an enormous amount of use for this incredible reverb!

**FG-BM7:** The BM7 reverb model is a free expansion for VerbSuite Classics. It's available from LiquidSonics using public domain Bricasti M7 Fusion-IRs, which capture what many say is the best sounding digital reverb in the history of audio production. Unlike several static impulse response packs taken from this famous unit, the VerbSuite Classics Fusion-IR expansion pack recreates the true tone and character of the unit's modulation.

**FG-224:** The FG-224 reverb model is the second free expansion for VerbSuite Classics. It offers fusion captures from one of the most famous American late seventies and early eighties reverb units.

# **Using the Plugin**

# Loading a Device

By default, VerbSuite loads a Device. The Device defines the type of reverb (Plate, Hall, Room, etc.). You can choose another Device through the Device Browser or the Device Menu.

### **Device Menu**

To load a Device through the Device Menu, click the button to the right of the label "Load Device":

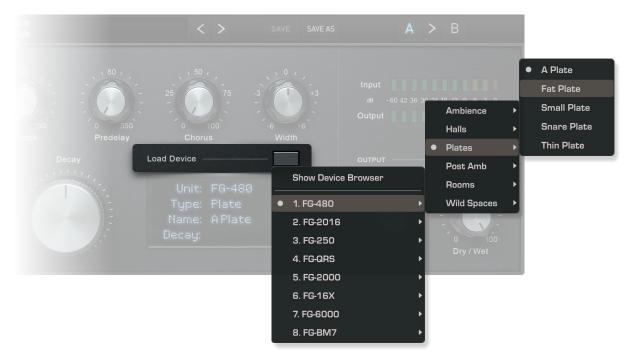

The main menu displays the Units, the sub-menu displays the Types and then you can choose the Device.

# **Device Browser**

| EQ<br>0<br>18 +18 -18 +18<br>Low Mid                        | 0<br>15 +15<br>High                                                 | Decay                                         | Load Device<br>Unit: FG-480<br>Type: Ambiences<br>Name: A Plate<br>Decay: 1.81s                                                                                                    | OUTPUT<br>-12<br>-24<br>Gain<br>-24<br>-24<br>-24<br>-24<br>-24<br>-24<br>-24<br>-24 |
|-------------------------------------------------------------|---------------------------------------------------------------------|-----------------------------------------------|----------------------------------------------------------------------------------------------------|--------------------------------------------------------------------------------------|
| Unit <b>v</b>                                               | Туре 🔻                                                              | Length <b>v</b>                               | ► Device ▼                                                                                                    | Q Search devices                                                                     |
| FG-16X<br>FG-2000<br>FG-2016<br>FG-250<br>FG-480<br>FG-6000 | Ambiences<br>Chambers<br>Generics<br>Halls<br>Non-Linears<br>Plates | 0-0.2<br>0.2-0.5<br>0.5-1<br>1-2<br>2-5<br>5+ | 390ms         FG-16X - Ambiences - Amb 0.4s           1.10s         FG-16X - Ambiences - Amb 1.1s           2.32s         FG-16X - Ambiences - Amb 2.3s           2.63s         FG-16X - Ambiences - Amb Init 2.6s           372ms         FG-16X - Hall B3 - B3 0.4s           1.04s         FG-16X - Hall B3 - B3 1.0s | 1                                                                                    |
| Reset Search Filters                                        |                                                                     |                                               |                                                                                                    | *                                                                                    |

The Device Browser is a quick search tool that helps to narrow down the devices by reverb unit, type of reverb, and reverb length.

#### **Opening/Closing the Device Browser**\*

- Click on the Device LED screen
- Click on the Load Device button to open the device menu and choose Show/Hide Device Browser at the top

#### **Enlarging the Device Browser**

The Device Browser can be enlarged by clicking on the double down arrows in the bottom right.

#### **Device Browser Filters**

There are 3 main filtering parameters: Unit, Type, and Length.

To quickly and easily narrow down the desired Devices, these 3 filters are interdependent: when a filter is selected, the other non-selected filters are refined.

#### **Filters selection**

Several filters can be selected by Cmd/Ctrl clicking; selecting multiple filters non contiguously.

If you select one filter then Shift click another, this will select a range of filters; everything in-between the 2 selected filters.

To deselect several filters one by one, click on the selected filter to deselect it or Cmd/Ctrl click and drag on the selected filters to deselect a range of filters.

<sup>&</sup>lt;sup>\*</sup> The Device Browser Display and Size are saved in the User Default Preset (see the "Configuration Menu" section for more information).

#### **Filters and Devices order**

The White arrows to the right of each filter allow the options to be sorted by least to greatest or greatest to least.

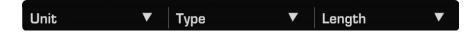

Devices can be sorted by either name or duration. The arrow to the left of the word Devices displays duration from smallest to largest or largest to smallest duration. The arrow on the right allows the devices to be sorted alphabetically, from A to Z or Z to A.

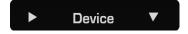

#### **Search Devices**

There is also a Search Devices feature for when you'd like to narrow your search even further. Simply click inside of the Search devices field and type the characters pertaining to the device(s) you'd like to find. The search results will yield any device containing the sequence of characters typed.

**Q** Search devices...

#### **Reset features**

If ever you'd like to clear your search results quickly, the Reset Search Filters button will deselect any filters and remove any characters typed in the search field.

You may also use the cross button in the top right to reset the characters typed in the Search Devices field.

Finally, when navigating through the different devices, you may need to **reset the Reverb Parameters** (Decay, Attack, Pre-delay, Chorus and Width). This can be done by Alt clicking on a Device.

#### N/A Decay Length

By using an old FG-BM7 version (i.e. v1.1), the FG-BM7 Decay Lengths will appear as Non Available:

| Unit             | ▼ Тур | e      | ▼ | Length          | ▼ |     | Device   | •           |                  | <b>Q</b> Search devices |  |
|------------------|-------|--------|---|-----------------|---|-----|----------|-------------|------------------|-------------------------|--|
| FG-2016          | Am    | bience |   | No result found |   | N/A | FG-BM7 - | Ambience1 - | Bass XXL         |                         |  |
| FG-250           | Cha   | mbers  |   |                 |   | N/A | FG-BM7 - | Ambience1 - | Clear Ambience   |                         |  |
| FG-480           | Hal   | s      |   |                 |   | N/A | FG-BM7 - | Ambience1 - | Deep Ambience    |                         |  |
| FG-6000          | Nor   | ılin   |   |                 |   | N/A | FG-BM7 - | Ambience1 - | Heavy Ambience   |                         |  |
| FG-BM7           | Plat  | es     |   |                 |   | N/A | FG-BM7 - | Ambience1 - | Large Ambience   |                         |  |
| FG-QRS           | Roc   | ms     |   |                 |   | N/A | FG-BM7 - | Ambience1 - | Large And Bright |                         |  |
| Reset Search Fil | ters  |        |   |                 |   |     |          |             |                  |                         |  |

To resolve this issue, please download and install the latest FG-BM7 version available here.

# **Reverb Parameters**

Once a Device is selected you can adjust the reverb parameters: Decay, Attack, Predelay, Width and Chorus.

• **Decay:** The time taken for the reverb to decay to its RT60\*. This can be reduced significantly or increased by an extra 30%.

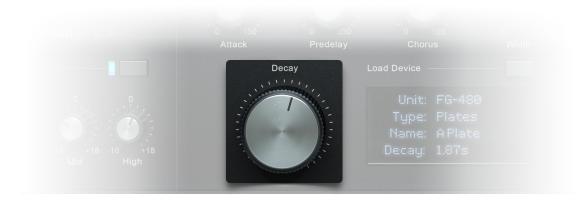

\*RT60 represents the time the signal takes to reach 60dB below the level of the direct sound.

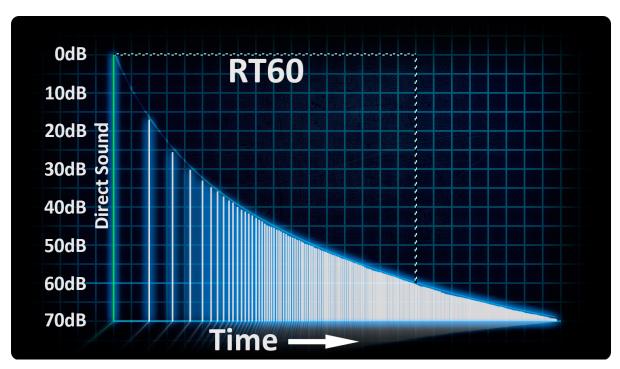

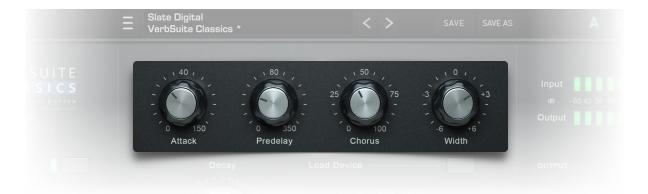

• Attack: The speed at which reverb gathers into its peak is determined by the room size. Modifying a reverb attack speed allows you to alter the perceptual size of the room.

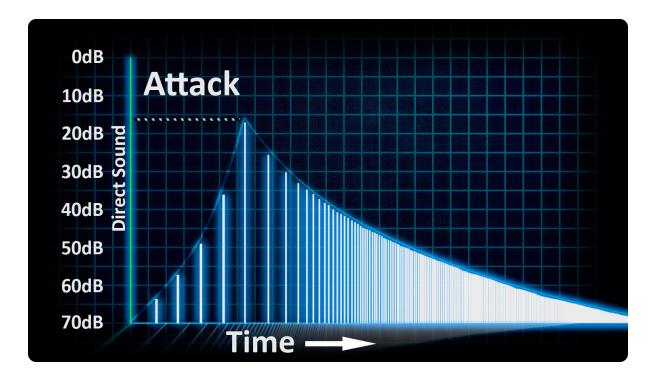

• **Pre-delay:** Period of time before the reverb begins creating ambience. This postpones the onset of the reverb by a specified amount. The longer the pre-delay, the closer the dry sound appears relative to the walls of the simulated room.

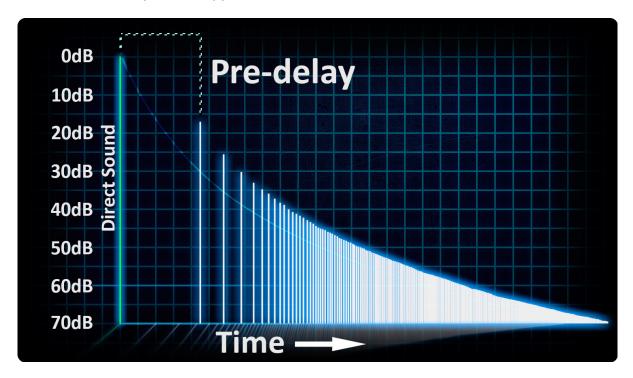

• Width: Basic mid-side processing with control over the level of the side component. Increasing Width boosts the side level of the reverb.

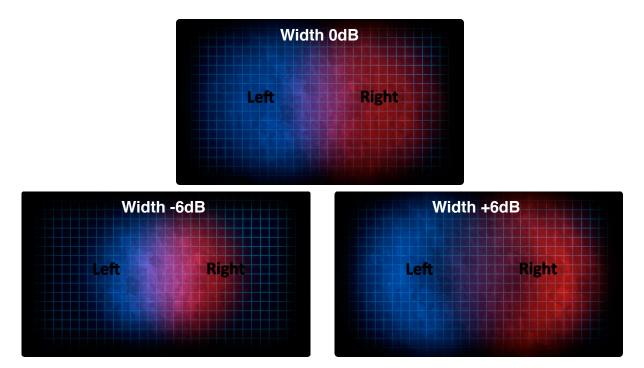

• **Chorus:** Sets the wet level of the chorus contribution to the reverb signal. Chorus mixes in a delayed pitch-modulated signal, widening and thickening the body of the reverb.

# **Reverb EQ**

To shape the reverb's color, a 3-band EQ may be applied after the reverb processor. The Low band is a shelf; the Mid and High bands are bell curves. The EQ occurs post-reverb processing.

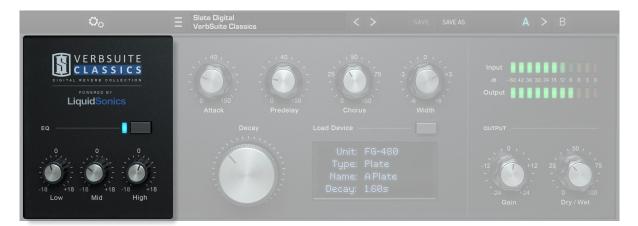

- Low Shelf Q = 0.80 Freq = 460Hz
- Mid -Bell Q = 0.58 Freq = 3kHz
- High Bell Q = 1.02 Freq = 12kHz

# **Monitoring Section**

You can adjust the mix output by adjusting the Output Gain and the Dry/Wet\* controls. The Input and Output meters help you to control your gain staging.

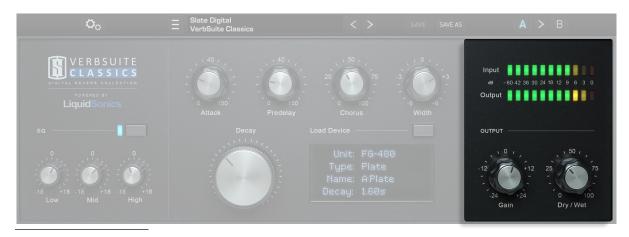

\* To switch between different settings without losing your Dry/Wet balance, the Dry/Wet control is not saved in the Presets.

# **Preset System**

### **VerbSuite Classics Preset System**

The Preset System allows you to expedite your workflow by using predefined configurations.

Clicking on the Preset Label area will open the Preset List:

- The Main Menu dropdown displays the Banks
- The Sub-Menus display the Presets

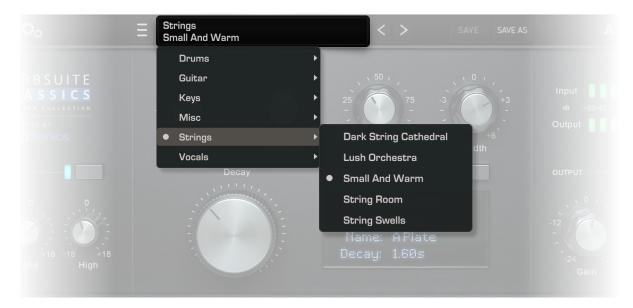

Clicking on the arrows will navigate through the presets and banks.

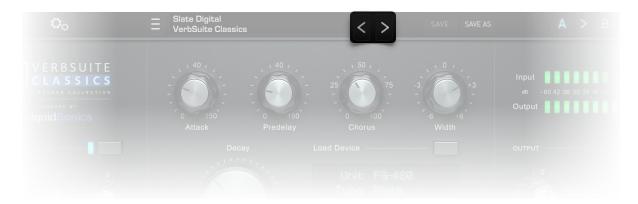

# **Saving Presets**

Clicking on the Save button will update the current preset, or click "Save As" if your Preset doesn't exist yet.

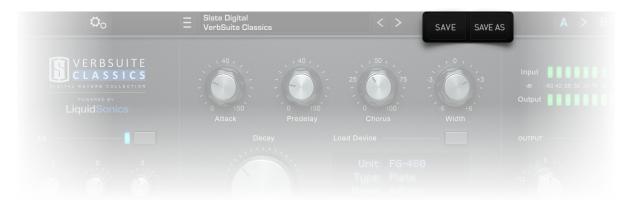

Clicking on the Save As button will open the Save Preset panel, in which you can edit the preset information.

| Ξ | Slate Digita<br>VerbSuite ( | l<br>lassics P | reset Information          | SAVE AS |  |
|---|-----------------------------|----------------|----------------------------|---------|--|
|   |                             | Name           | Small And Warm             |         |  |
|   | , 40 ,                      | Bank           | Strings                    | · · ·   |  |
|   |                             | Author         | Tom Rasulo                 | +3 -    |  |
|   | 0 150                       | Project        |                            | +6      |  |
|   | Attack                      | Created        | Thu Sep 22 2016 - 15:21:15 | lth     |  |
|   |                             | Modified       | Wed Nov 16 2016 - 06:08:33 |         |  |
|   |                             | Notes          |                            |         |  |
|   |                             | Cancel         | Save                       |         |  |

# **Preset Menu**

Clicking the Icon on the upper left will open the Preset Menu, from which you can:

- Rename/Delete the current Bank
- Import/Export Bank ".ebf" files
- View and Edit preset information
- Rename/Delete the current preset

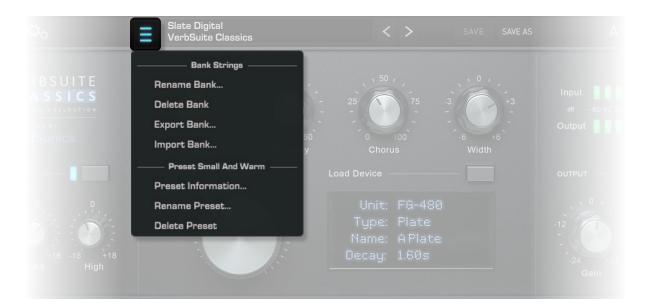

# **Modified Preset Status**

When you modify a preset, a star appears next to the preset name. This means the preset is in a modified status. Saving the preset will update it, causing the star to disappear.

If the updated preset is used in another instance (or an other session), the star will be displayed in that instance. Recalling the preset will update the settings and then the star will disappear.

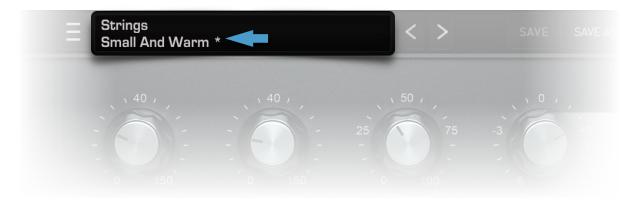

# **A/B Preset Snapshots**

The VerbSuite Classics offers a simple A/B System to quickly compare two settings. A/B Snapshots can be controlled and switched from the dedicated A/B buttons. The plugin is always operating on one of the two Snapshots, A or B, the current Snapshot being highlighted in blue.

Clicking on a Snapshot letter will switch your Reverb to this Snapshot. Clicking on the arrow between the two buttons will copy the current Snapshot to the other.

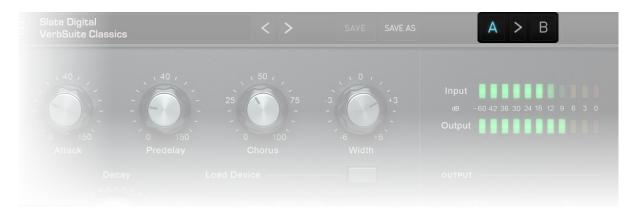

# **Configuration Menu**

### **The Default Preset Feature**

The VerbSuite Classics Plugin has the ability to override the Default State of the VerbSuite Classics upon instantiation. This can be done through the Configuration Menu:

|                | ♥₀                            | < >     | SAVE |
|----------------|-------------------------------|---------|------|
|                | Set Current As Default        |         |      |
| TT VE          | Restore Factory As Default ,, |         |      |
| DIGITAL REV    | Reset All Parameters          | - 25 75 |      |
| Pow<br>Liqui – | Reset Reverb Parameters       |         |      |
| Liquit         | Impulse Responses Folders     |         |      |
|                |                               |         |      |

In this Menu:

- "Set Current As Default" will overwrite the default configuration.
- "Restore Factory As default" will overwrite the current configuration with the Factory Default settings.
- "Reset All Parameters" will reset the current settings to the currently configured Default preset.
- "Reset Reverb Parameters" will reset the Decay, Attack, Pre-delay, Chorus and Width parameters to their Factory Default settings.
- "Impulse Response Folders" allows you to add/clean impulse response folders and view locations of added folders.

### Add impulse responses folder

"Add impulse responses folder" allows you to establish a connection between the VerbSuite Classics plugin and the folder containing the impulse responses.

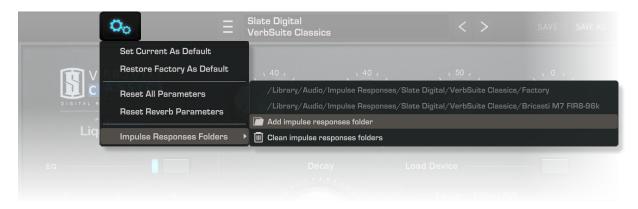

Selecting this will open a file navigation window. From here, you can select the impulse responses folder you want to use.

**Important:** When adding a new impulse responses folder, be sure to choose the impulse responses parent folder, which by default would be "Factory" or "Example Expansion Pack".

| Slate Digital | • | VerbSuite Classics | • | Example Expansion P | ack 🕨 | Ambience1 |
|---------------|---|--------------------|---|---------------------|-------|-----------|
|               |   |                    |   | E Factory           | Þ     | Chambers1 |
|               |   |                    |   |                     |       | Halls1    |
|               |   |                    |   |                     |       | Halls2    |
|               |   |                    |   |                     |       | Nonlin    |

If you choose a folder higher up in the hierarchy, e.g. "VerbSuite Classics", the plugin won't find the impulse responses library because it doesn't search the files in the sub-folders.

A "Missing impulse response" pop-up message will then appear, allowing you to Locate the missing impulse response and automatically reset the right impulse responses parent folder.

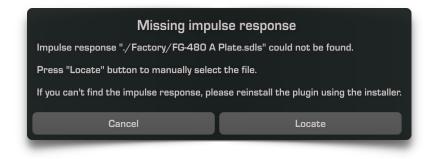

## **Clean Impulse responses folders**

"Clean impulse responses folders" will remove all impulse response libraries, except the default library, from the VerbSuite Classics plugin. This will not remove the files from the hard drive; this option will just remove the connection between the plugin and the folder.

# **Misc Features**

### **Key Commands**

#### **Reset Parameters to Default**

- Mac: Double-Click or Opt + Click
- Win: Double-Click or Alt + Click

#### **Fine adjustments**

- Mac: Right-Click + Drag or Cmd + Drag
- Win: Right-Click + Drag or Ctrl + Drag

#### Enable Automation Dialog (Pro Tools and VST3 DAWs\* only)

- Mac: Ctrl + Opt + Cmd + Click
- Win: Ctrl + Win + Alt + Click

### **About Panel**

Clicking on the Slate Digital Logo in the Preset Bar opens the About Panel.

In this Panel:

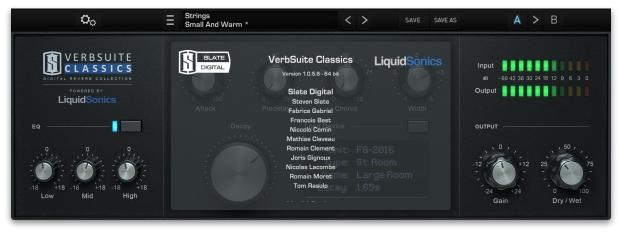

- Clicking on the VerbSuite Classics label in the upper left will open this User Guide.
- Clicking on the Slate Digital logo will redirect you to the Slate Digital Website.
- Clicking on the LiquidSonics label will redirect you to the LiquidSonics Website.
- Clicking on the VerbSuite Classics label, once the about window has opened, will open this User Guide.
- Left-Clicking on the Version Number Label will toggle between build information.
- Right-Clicking on the Version Number Label will open a quick support Menu.

<sup>\*</sup> Most VST3 DAWs support this feature. This dialog often allows the control assignment.

# **iLok Protection**

## 3rd Party iLok License Transfer Fee

When reselling any Slate software product, there will be a \$10 License Transfer Fee in order for us to process the new customer into our user database. It is the responsibility of the seller to inform the buyer of this fee at the time of sale.

# **Protection Messages and Statuses**

During the DAW plugin scan, if you don't have the VerbSuite license on your iLok or if your iLok is unplugged, then you will get this panel:

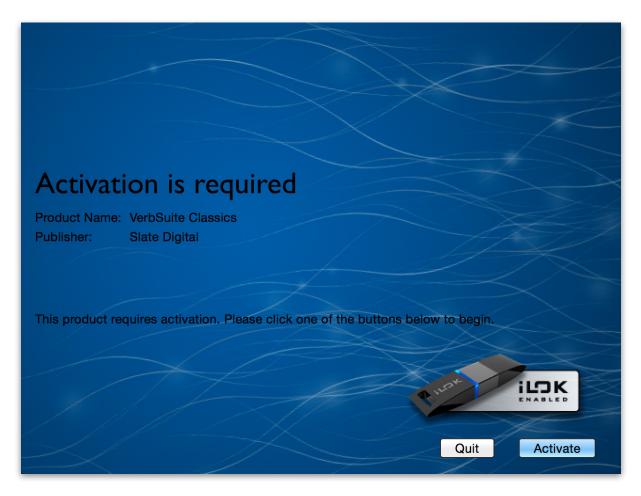

From this panel, by clicking on "Activate", you will be able to move the VerbSuite Classics License to your iLok, without using the iLok License Manager.

In the DAW session, if you suddenly don't have the VerbSuite Classics License on your iLok or if your iLok is unplugged, then you will get this panel:

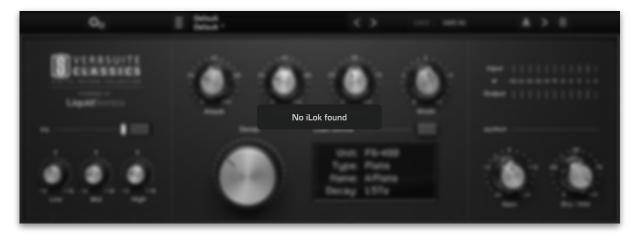

By activating the VerbSuite Classics License through iLok License Manager or replugging your iLok, this panel will disappear.

# **Contacting Support**

All technical support inquiries must be logged through our help desk for attention.

Please login to your help desk account at <u>Slate Digital Support</u>. Click "Ask A Question..." and choose the respective category relevant to your product/query. Be sure to include the information log within the ticket comments or as an attachment...

### **User System and Hardware Information Log**

- Open the About panel.
- Right click on the version number to open a menu "Copy plug-in info to clipboard", click it.
- Open a text editor, an e-mail or a support ticket, and paste.

#### Example of information displayed:

| Plugin & Host<br>Version:<br>Build:<br>Format:<br>Host:                                                               | <build< th=""><th>ation:<br/><version number=""> - 64 bit<br/>number&gt; <date> <time><br/><vst2, aax="" audiounit,="" vst3,=""><br/>name&gt;</vst2,></time></date></version></th></build<> | ation:<br><version number=""> - 64 bit<br/>number&gt; <date> <time><br/><vst2, aax="" audiounit,="" vst3,=""><br/>name&gt;</vst2,></time></date></version> |
|----------------------------------------------------------------------------------------------------|----------------------------------------------------------------------------------------------------|----------------------------------------------------------------------------------------------------|
| OS Information:                                                                                                    |                                                                                                    |                                                                                                    |
| Name:                                                                                                    | <operating and="" name="" system="" version=""></operating>                                                                                                    |                                                                                                    |
| 64 bit:                                                                                                    | yes                                                                                                    |                                                                                                    |
| CPU:<br>Num cores (po<br>Num cores (to<br>Speed:<br>Max Cache:<br>CPU Flags:<br>RAM (MB):<br>Page size:               | er cpu):<br>otal):                                                                                                    | 16<br>2400 MHz<br>12582912 bytes<br><mmx, etc="" sse,="" sse2,="" sse3,="" sse4.1,="" sse4.2,="" ssse3,=""><br/>8192<br/>4096</mmx,>                       |
| Language Information:<br>User Lang: <fr, eng,="" etc="" ger,=""><br/>Region: <fr, eng,="" etc="" ger,=""></fr,></fr,> |                                                                                                    |                                                                                                    |

Display Lang: <FR, ENG, GER, etc...>